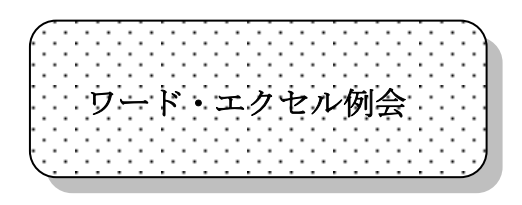

藤本健二

今期途中からエクセルも兼ねる例会と なりましたが、ほとんどワードで終始し ました。エクセルに関して必要のある方 は何でも相談の例会に行かれたようで す。

さて、ワードでは基本的な文字入力等は 入会された方々もほとんど問題なく操 作されましたので装飾やページ設定を 手始めにいろいろな機能を学びました。 以下にワードの基本図形を中心に、学ん できた操作をいくつかご説明しておき たいと思います。ここでは、基本 OS が XP の標準ワード2003とビスタのそ れであるワード2007とで進めて行 きます。

## ○○○○○○

このページのタイトルは、まず「オート シェープ」の「基本図形」から「角丸4 角形」を選び所定の所に描きます。

ビスタでは最初に「挿入」タブを選び、

「図形」から「角丸4角形」を選び所定 の所に描きます。

例会場所のPCはワード2003を使 いますので、ご自宅でビスタの2007 をご使用の場合に、まず「挿入」タブか ら「図形」に入る必要があります。これ を知ることが先決なのですが、なかなか 馴染めないのも事実です。

タイトル枠に影を付けました。「影付き スタイル」から「影スタイル6」を選び 決定します。ビスタでは先ず「書式」を 選択する必要がありますが、その前に図 形を選択しておかねば「書式」タブが現 れません。実に不便ですが慣れる事が大 切です。操作する図形を最初に選択して 書く準備をしておく必要があるのです。

## □□□□□□

図形の中に文字を挿入するためにはや はり図形を選択しておいてからカーソ ルを枠に置いて矢印左右上下のマーク を出しておいて右クリックします。そし て「テキストの追加」を選ぶとテキスト ボックスが図形の中に生じ文字を書き いれる事ができます。2003も200 7も同じ操作です。

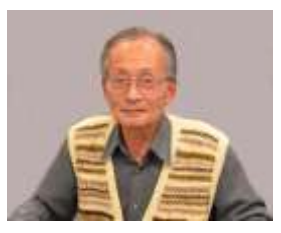

図形の中に点の装飾を入れました。図形 である角丸4角形を選択しておいてか ら「塗りつぶしの色」の右にある下三角 をクリックして「塗りつぶし効果」、次 に「パターン」に移り柄を選びました。 ビスタでは「書式」タブから「図形の塗 りつぶし」を選び、「パターン」から柄 を選びます。

バージョンにより上の様に操作が異な ります。

ゆっくりと頑張りましょう。